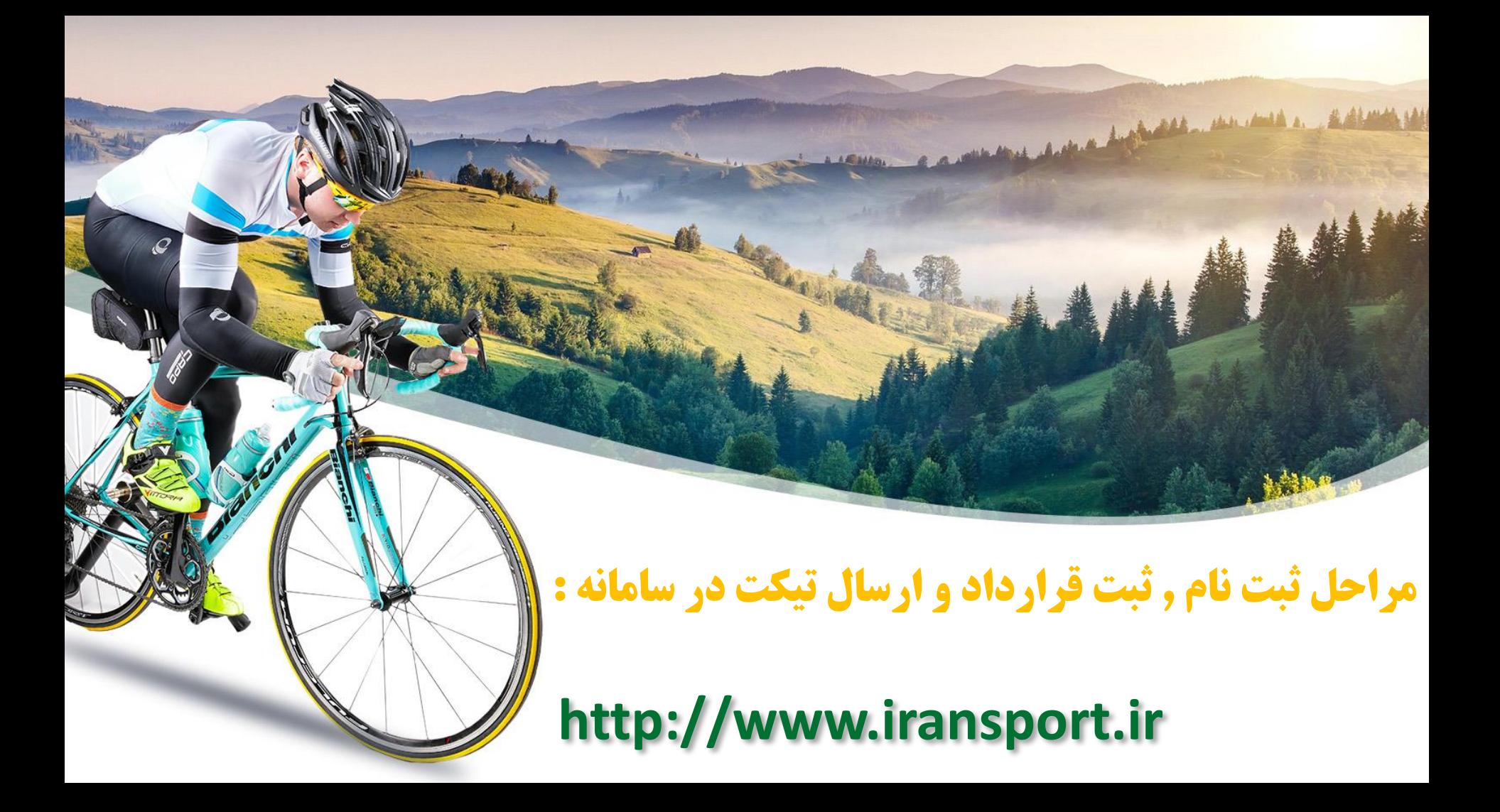

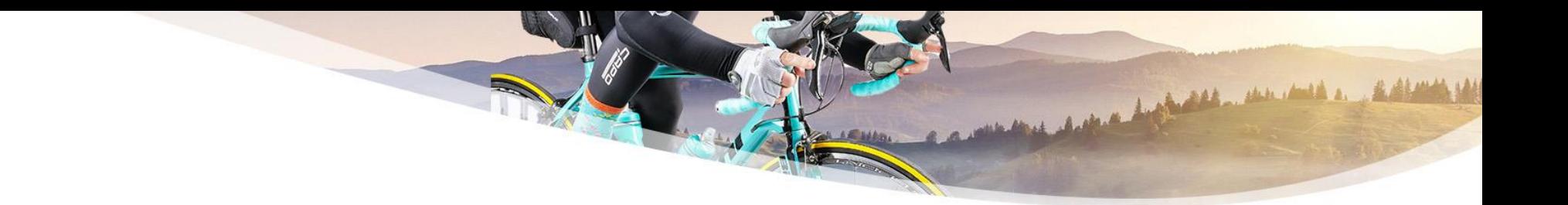

## • **وارد قسمت امور هیئت ها و باشگاه ها شوید**

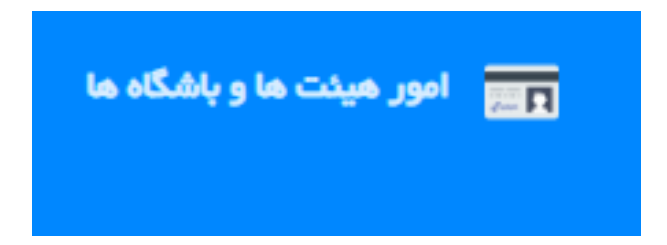

# **کد دسترسی متعلق به باشگاه و یا هیئت را وارد و بر روی دکمه**

**ورود کلیک نمایید .**

as much a soldier

• در صورت نداشتن کد دسترسی طی مکاتبه با فدراسیون دوچرخه سواری جهت دریافت اقدام نمایید .

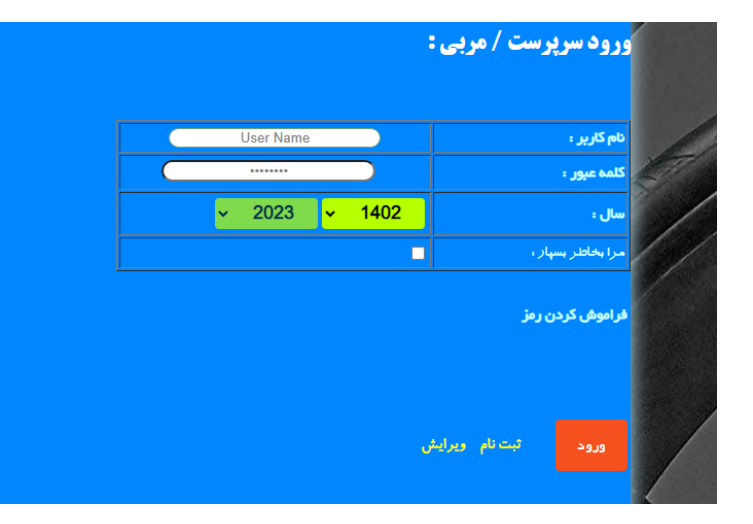

# **در صفحه باز شده گزینه انتخاب مسابقه را انتخاب و بر روی تصویر دوچرخه کلیک نمایید .**

جهت ارسال تیکت گزینه ارسال تیکت را انتخاب کنید . ) این گزینه از قسمت منو قابل دسترس نیز می باشد . (

جهت ثبت ورزشکار جدید که اطالعات هویتی آن در سامانه موجود نمی باشد گزینه ثبت ورزشکار جدید را انتخاب نمایید . ) الزم به توضیح است که خود نرم افزار در قسمت مسابقه اگر مشخصات سامانه در بانک اطالعات موجود نباشد به صورت خودکار به صفحه یاد شده هدایت خواهد کرد . (

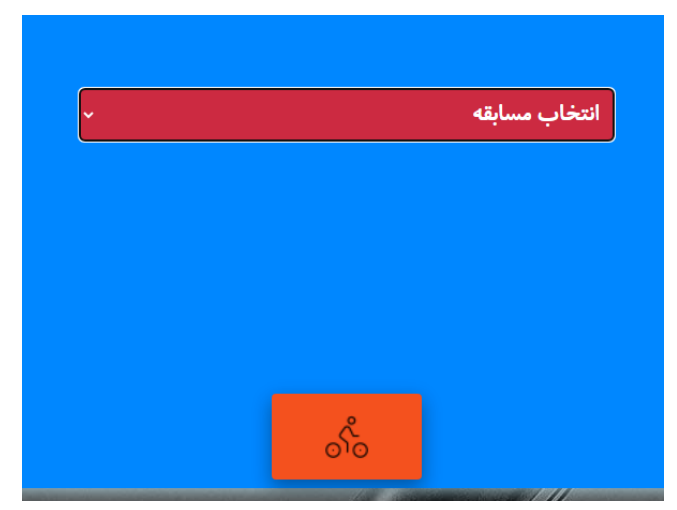

**مسابقه مورد نظر را به ترتیب شماره انتخاب و بر روی تصویر دوچرخه سوار کلیک نمایید .**

این بخش برای تمامی مسابقه فدراسیون قابل دسترس و بسته به نوع مسابقه متغییر می باشد .

the broad and more than the same

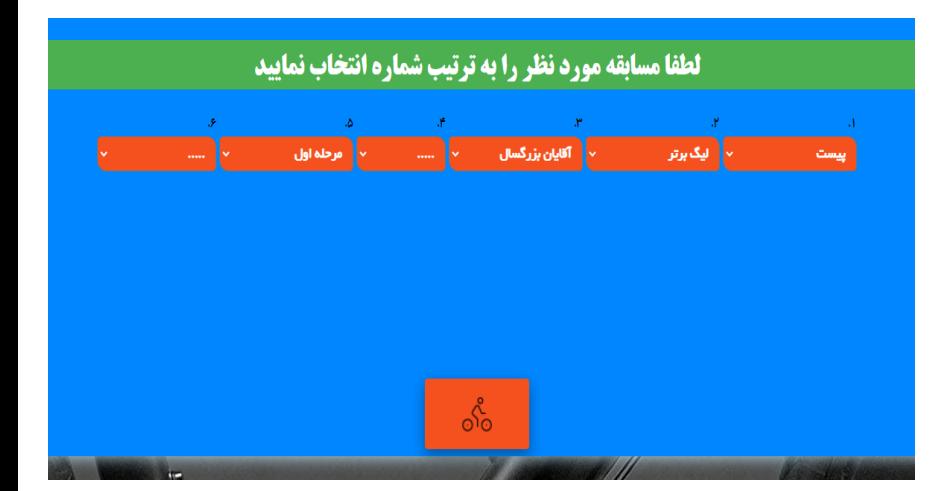

## **جهت ثبت نام ورزشکار در مسابقه بر روی گزینه جدید کلیک نمایید .**

• به زمان و تاریخ باقیمانده دقت نمایید . بعد از پایان زمان مقرر دسترسی برای ثبت نام بسته می شود .

and deposite the month of

- جهت ویرایش رشته های ورزشکاران بر روی نام ورزشکار مورد نظر کلیک نمایید .
- جهت بروز رسانی بعد از تغییرات از سوی ادمین های فدراسیون بر روی گزینه بروز رسانی کلیک نمایید . ) به عنوان مثال دریافت الیسنس معتبر فصل جاری مسابقات (
- جهت مشاهده برگ پذیرش تیم بر روی دکمه چاپ کلیک نمایید .

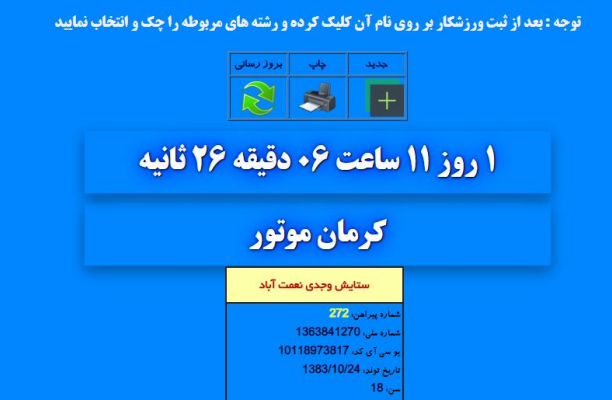

## **در صفحه باز شده بعد از انتخاب گزینه جدید ، شماره ملی ورزشکار را وارد و بر روی دکمه ورود کلیک و بعد از انتخاب رشته های مورد نظر بر روی تصویر ذخیره کلیک نمایید .**

- بسته به نوع مسابقات ) جاده , پیست , کوهستان و ... ( رشته ها متغییر می باشد .
	- به موارد ذکر شده در صفحه دقت الزم داشته باشید .

and hope and membership

• بعد از وارد کردن کد ملی و زدن دکمه ورود در صورتی که مدارک ورزشکار تکمیل باشد مشخصات آن در مکان های درج شده وارد و نمایش داده می شود .

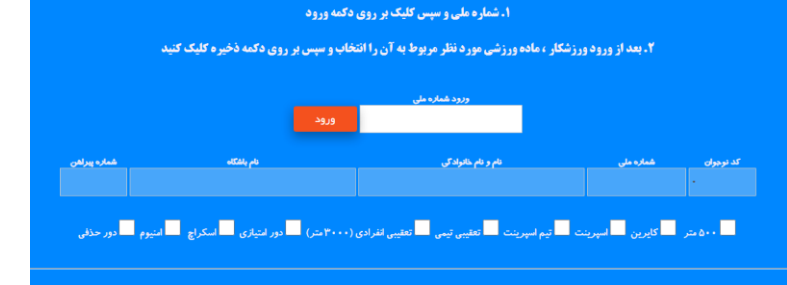

H

## **اگر بعد از وارد نمودن شماره ملی ورزشکار با پیام کد ملی مواجه شدید بدین معنی می باشد که ورزشکار یاد شده در مسابقه مورد نظر قبالً ثبت گردیده است**

**رکورد ذخیره نشد** 

کد ملی مربوط است به : ستایش وجدی نعمت آباد

بر ای ادامه کلیک کنید ....

### **اگر بعد از وارد نمودن شماره ملی ورزشکار با پیام الیسنس مواجه شدید با شماره های فدراسیون 02144721302 و 02144726410 داخلی 107 بخش صدور الیسنس در ساعت های اداری تماس حاصل فرمایید .**

• اگر با پیام رکورد ذخیره نشد مواجه شدید بدین معنی می باشد که اطالعات ورزشکار در سامانه ناقص بوده و با شماره های یاد شده در ساعت های اداری تماس حاصل فرمایید .

and beginning and the same shows

جهت دریافت لایسنس ورزشکار خانم / آقا : نازنین زهرا سوداگرزاده پور با بخش صدور لایسنس فدراسیون دوچرخه سوای به شماره تماس 2144724300 و 2144214400000 داخلی 107 تماس حاصل فرمایید

#### **برای ویرایش رشته های ورزشکاران بر روی نام ورزشکار مورد نظر کلیک نمایید .**

ستايش وجدى نعمت آباد شيئا واحدى فاطمه فيضى يريسا مجنونى شماره پیراهن، 273 شماره پیراهن، 274 شماره پيراهن، 272 شماره پيراهن، 275 شماره ملي، 1363841270 2130992471 شماره ملي 1361375671 شماره ملی، 4040186915 <mark>بو سی آی کر، 10118973817</mark> |پوسی آی کر، 10133060843 | پر سی⊺ی کر، 10009077261 بو سی آی کد، 10109554309 تاريخ تولد، 1371/11/20 تاريخ تولد، 1383/10/24 تاريخ تولد، 1385/03/20 تاريخ تولد، 1372/07/29 س، 18 سی، 17 س، 29 س، 30

> • در صفحه ویرایش رشته ای مورد نظر را انتخاب و بر روی تصویر ویرایش کلیک نمایید .

and marked and

- در صورتی که ورزشکار مورد نظر قصد شرکت در یکی از مراحل را نداشته باشد می بایست تمامی گزینه ها را از حالت انتخاب خارج و ذخیره نمایید .
- زمان باقیمانده جهت ویرایش رشته ها در پایین صفحه قابل مشاهده می باشد .

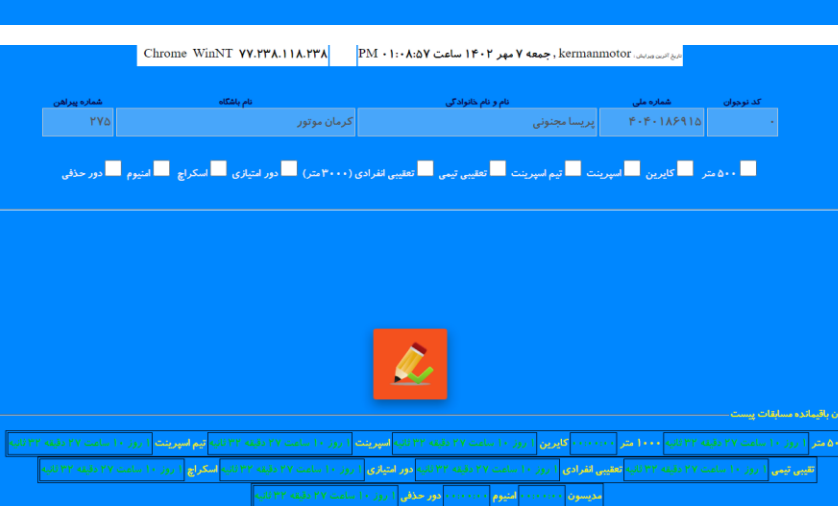

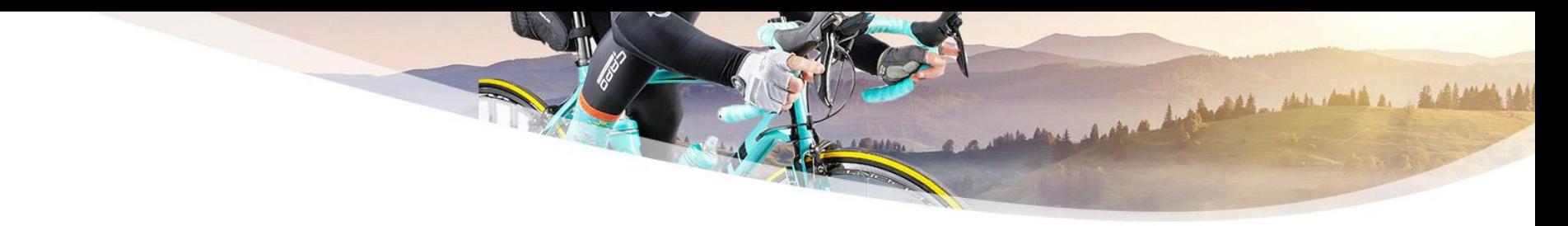

## **جهت رویت و چاپ برگ پذیرش بر روی تصویر چاپ کلیک نمایید .**

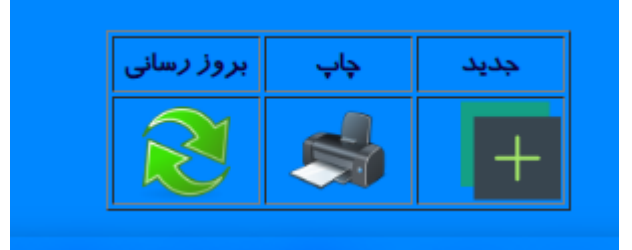

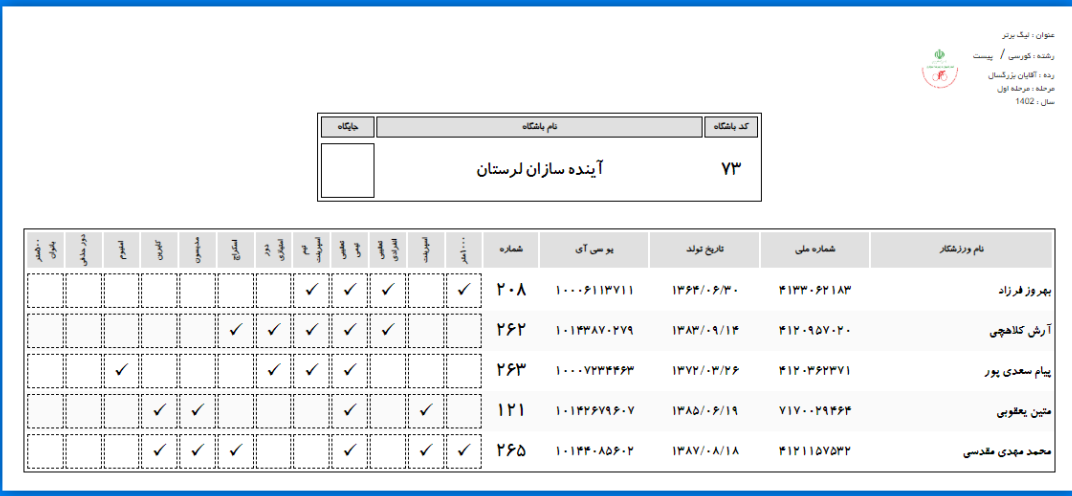

## **جهت ثبت قرارداد ورزشکاران و کادر فنی از منو گزینه قرارداد را انتخاب نمایید .**

- بر روی تصویر جدید کلیک نمایید .
- در صفحه باز شده تمامی موارد خواسته شده را با دقت تکمیل و بر روی تصویر ذخیره کلیک نمایید .

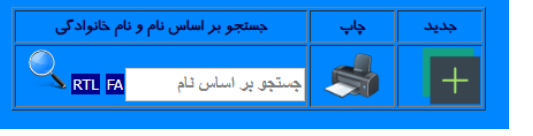

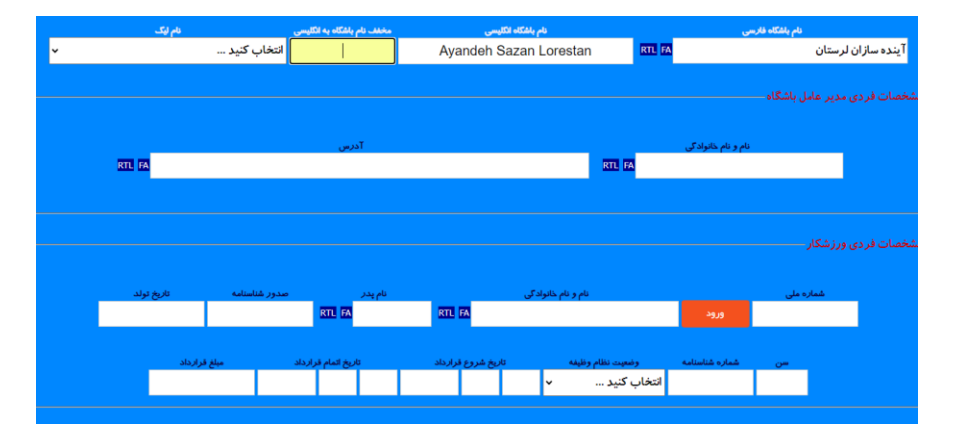

## **جهت ارسال تیکت از منو , ارسال تیکت را انتخاب نمایید .**

- بر روی تصویر جدید کلیک نمایید .
- در صفحه باز شده عنوان تیکت ) به عنوان مثال ارسال معرفی نامه و ... ( در قسمت عنوان توضیحات در قسمت موضوع و بارگذاری اسناد در قسمت بارگذاری تکمیل و بر روی تصویر ذخیره کلیک نمایید .
- در قسمت بارگذاری می توانید چندین سند را به طور همزمان بارگذاری نمایید . و نیازی به ارسال چند تیکت نمی باشد .
- در بخش لیست در قسمت وضعیت می توانید از روند رویت تیکت آگاه شوید . ( رویت نشده , رویت شد , پاسخ داده شد ) اگر در قسمت وضعیت (پاسخ داده شد) را ملاحظه کردید بر روی آن کلیک تا از پاسخ مربوط به ارسال تیکت آگاه شوید .

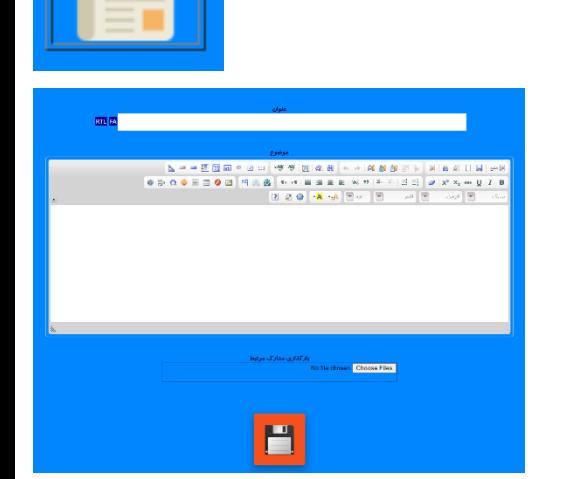

جديد

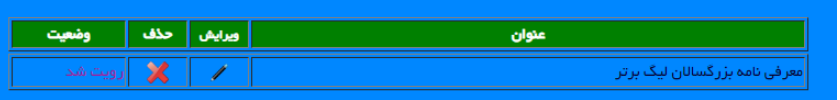

# **در صورت عدم توانایی در ثبت موارد به کافی نت مراجعه و با نمایش فایل راهنما نسبت به ثبت موارد خواسته شده اقدام نمایید .**

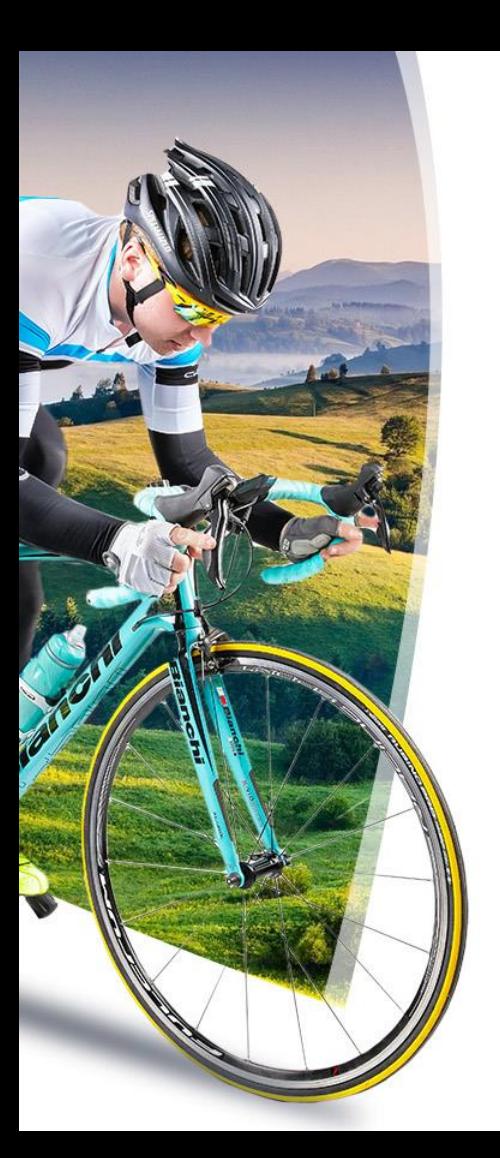

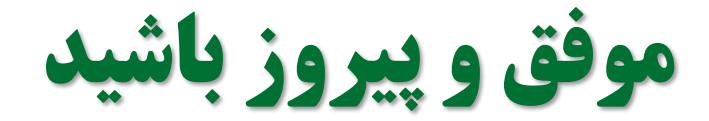

# **کمیته** IT **فدراسیون دوچرخه سواری**